# Configureren Join voor Host Audio voor PCN of Control Hub Meeting

# Inhoud

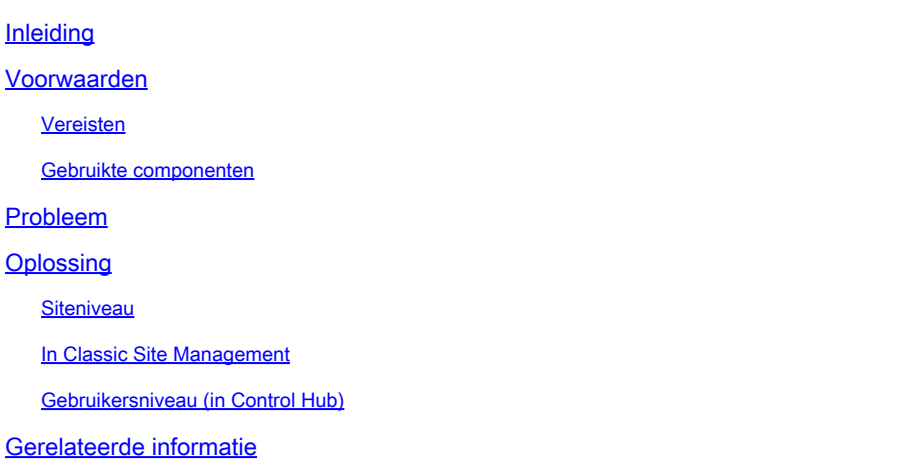

# Inleiding

Dit document beschrijft hoe u audio/teleconferentie kunt inschakelen voordat u host gebruikt voor Personal Conference Number (PCN) en Control-hub.

## Voorwaarden

### Vereisten

Cisco raadt kennis van de volgende onderwerpen aan:

- PCN
- Doe mee voor de host

### Gebruikte componenten

Dit document is niet beperkt tot specifieke software- en hardware-versies.

De informatie in dit document is gebaseerd op de apparaten in een specifieke laboratoriumomgeving. Alle apparaten die in dit document worden beschreven, hadden een opgeschoonde (standaard)configuratie. Als uw netwerk live is, moet u zorgen dat u de potentiële impact van elke opdracht begrijpt.

## Probleem

De artikelen van de hulp zijn momenteel voor Webex Persoonlijke Conferencing (PCN Meetings)

slechts, binnen het Beleid van de Plaats. Dit artikel biedt aanwijzingen om het binnen Control Hub sites mogelijk te maken.

# **Oplossing**

### **Siteniveau**

In de nieuwe UI kunt u navigeren naar Services > Meeting. Selecteer de vergadersite die u wilt wijzigen en schakel de koppeling in voor de host. Kies Instellingen > Gemeenschappelijke instelling > Beveiliging. Scroll naar beneden naar Aanwezigen.

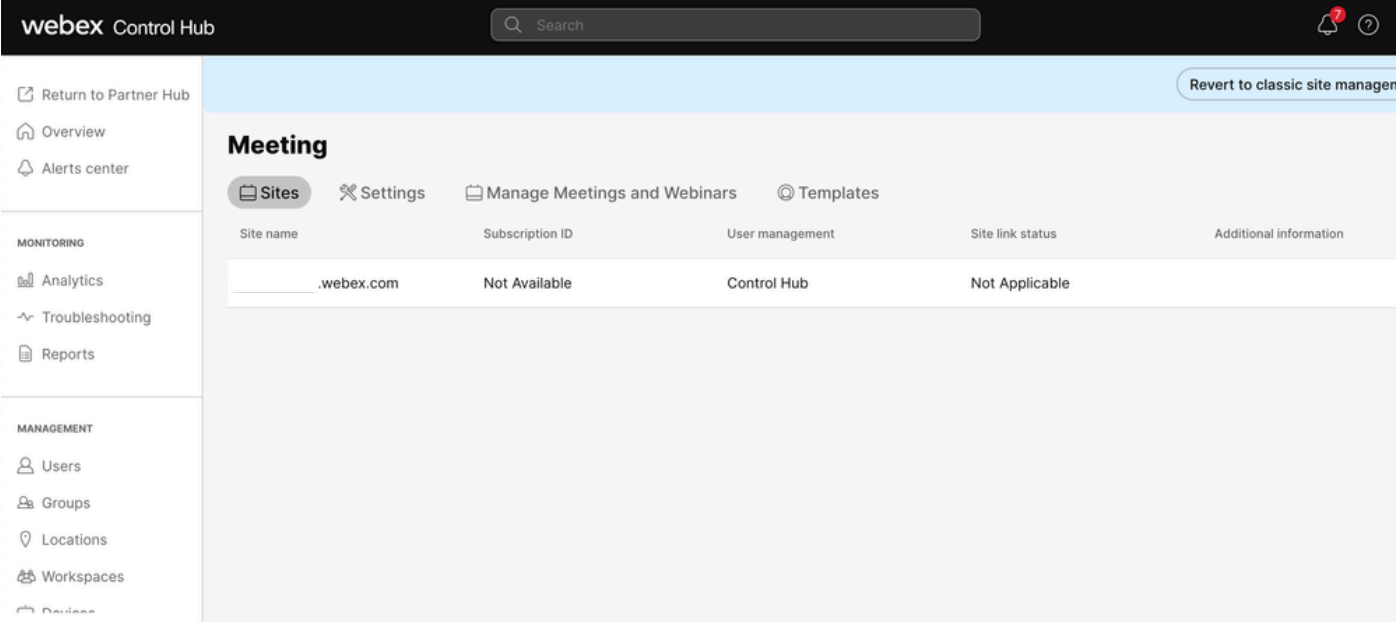

Control Hub Meetings

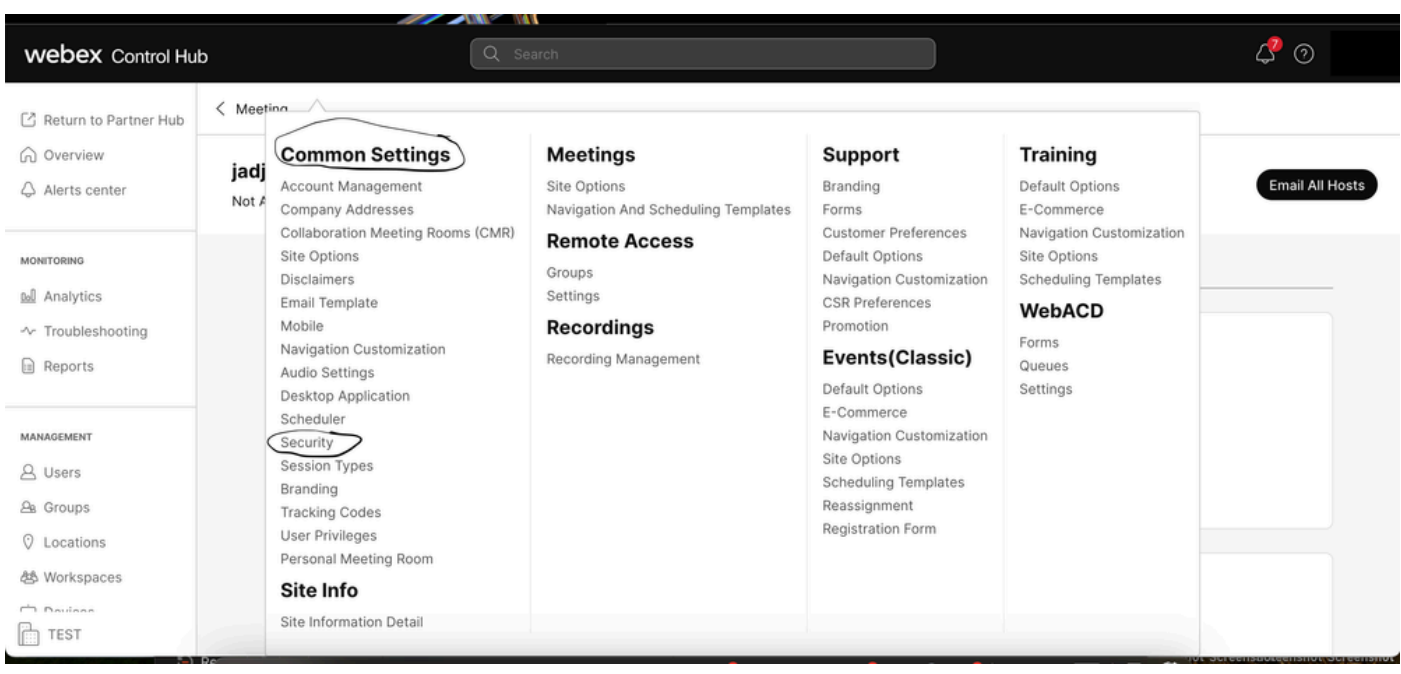

Spraak met algemene instellingen

Schakel zowel Toestaan dat deelnemers of panelleden zich voor de host aanmelden (Meetings, Training and Events) en Toestaan dat deelnemers zich bij de audiovergadering (Meetings) aansluiten en vervolgens naar beneden scrollen en Opslaan selecteren

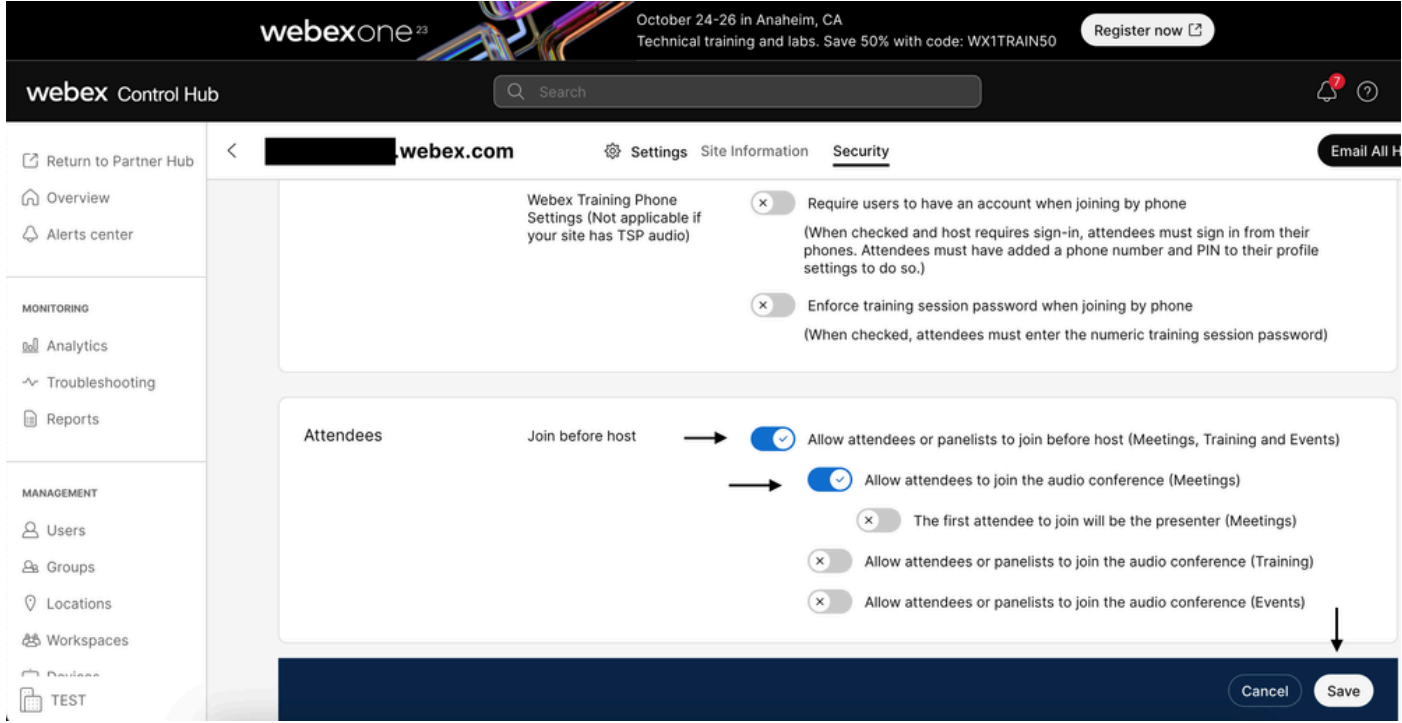

Deelnemersmenu om Join Before Host in te schakelen

### In Classic Site Management

Navigeer naar Meeting> Site en selecteer onder Site Name de site die u wilt configureren. Er verschijnt een pictogram Configure. Kies vervolgens Gemeenschappelijke instellingen en navigeer naar het tabblad Beveiliging. Schakel zowel Toestaan deelnemers of panelleden om zich vóór host (Meetings, Training and Events) en Toestaan deelnemers om zich aan te sluiten bij de audiovergadering (Meetings) en dan naar beneden scrollen en Update selecteren. Sluit vervolgens het tabblad Beveiliging.

De pagina Algemene instellingen wordt geopend.

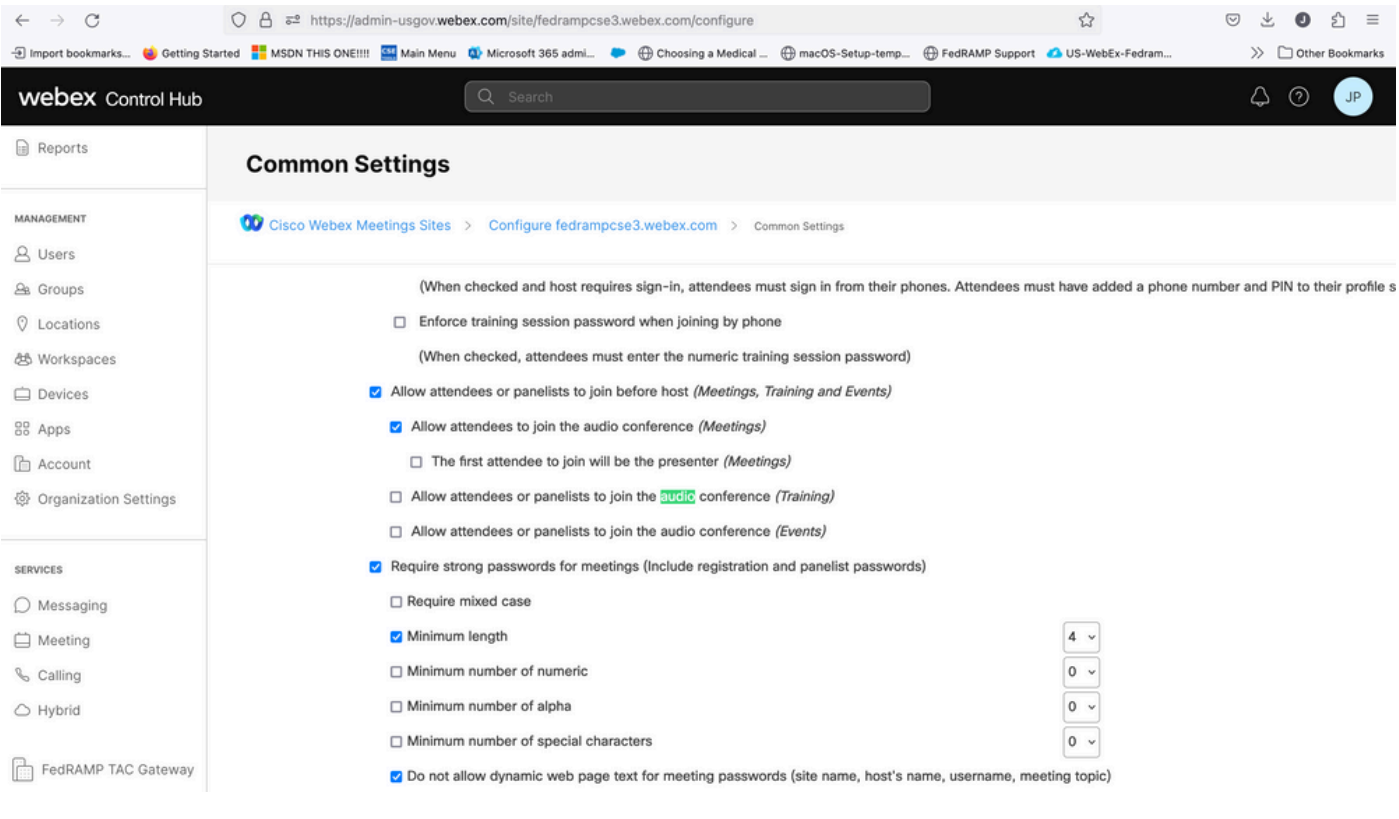

Het menu Gemeenschappelijke instellingen

### Gebruikersniveau (in Control Hub)

Navigeer naar Gebruikers en vind gebruikers in de zoekfunctie. Kies het tabblad Vergaderingen en vervolgens in Instellingen van toepassing op veld kiest u uw site.

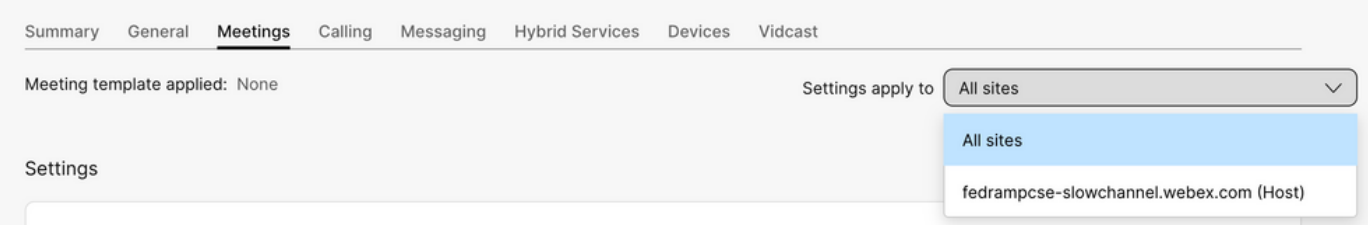

Tabblad Gebruikersvergaderingen

Onder Advance Settings selecteert u Advanced User Settings en vervolgens Webex Meetings en controleert u of de aanwezigen zich kunnen aanmelden voor het audioverdeel van Personal Conference voor de host. Klik op Bijwerken en sluiten.

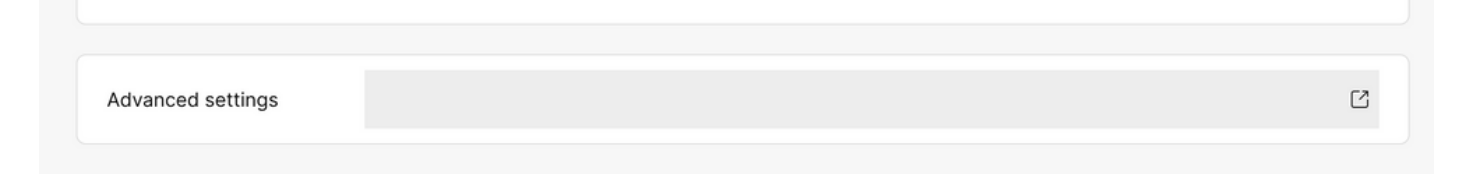

## **Webex Meetings**

Allow attendee to join audio portion of Personal Conference before host

Toestaan dat deelnemers zich aanmelden voor het aanvinkvakje Host

Nadat de niveaus van de Plaats en van de Gebruiker worden toegelaten, kunnen de aanwezigen zich bij het audiogedeelte van Persoonlijke Conferenties en/of Webex Meetings aansluiten.

### Gerelateerde informatie

• [Cisco Technical Support en downloads](https://www.cisco.com/c/nl_nl/support/index.html?referring_site=bodynav)

#### Over deze vertaling

Cisco heeft dit document vertaald via een combinatie van machine- en menselijke technologie om onze gebruikers wereldwijd ondersteuningscontent te bieden in hun eigen taal. Houd er rekening mee dat zelfs de beste machinevertaling niet net zo nauwkeurig is als die van een professionele vertaler. Cisco Systems, Inc. is niet aansprakelijk voor de nauwkeurigheid van deze vertalingen en raadt aan altijd het oorspronkelijke Engelstalige document (link) te raadplegen.